# Erledig Intel UHD Graphics 630 7 MB & 2 Monitore

Beitrag von ternes3 vom 26. April 2020, 09:40

Hallo liebe Community,

nachdem ich es nun geschafft habe, macOS zu installieren, habe ich nu Probleme mit der Grafikkarte. Es handelt sich dabei um die Intel UHD 630.

Zunächst, ich bin strikt nach hdteps://doleritunnig.github.io/Ope &ig.plist/co [lake.ht](https://dortania.github.io/OpenCore-Desktop-Guide/config.plist/coffee-lake.html)mbrgegangen.

SSDT habe ich auf dem Zielsystem unter Linux kompiliert.

1. Ohne WEG nur Lilu

--> Display wird als Display 1MB angezeigt

2. Mit WEG + Lilu

--> Display wird als Intel UHD Graphics 630 7 MB angezeigt

Es gibt dazu einige Threads, jedoch hat keine Anpassung der plattform-id einer FakeID Früchte getragen. Wenn ich es richtig verstanden habe, Catalina 10.15.4 auch nicht mehr nötig.

Wie manch einem aufgefallen sein mag, habe ich bei der plattform-id Reihenfolge (Hex swapped) genommen. Dies hatte bei mir zur KernelPai Fehler vorhanden, das System hat keine sinnvolle Ausgabe gezeigt Debugging hatte ich nicht mehr probiert, da ich es nicht so sehr in die wollte).

SMBIOS steht nun wieder auf iMac19,1. Dort hatte ich auch schon MacMini8, Anschluss habe ich jeweils mit DVI, DP und HDMI durchprobiert, ich habe alle Der Anschluss welcher beim Start aktiv war, kann genutzt werden. Ein zweit und auch anschließend wird nicht angesprochen. Ist dies überhaupt möglich?

Mithttps://dortania.github.io/Ope &e/extras/gphuapetcihcehs.htennelits gearbeitet. hatte ich kein Glück aber einen haufen Neustarts, daher habe ich auch genommen.

Kexts sind alle Stand heute aktuell und direkt von Github bezogen.

[Bios](https://www.hackintosh-forum.de/lexicon/entry/8-bios-settings/?synonym=46) Settings sind wie empfohlen bei [https://github.com/acidanthera &/Manual/FA](https://github.com/acidanthera/WhateverGreen/blob/master/Manual/FAQ.IntelHD.en.md) Qq.d seetzh.D.en.md

Es gibt noch den Punkt Aperture Size bei Gigabyte, alles über 256MB SMCProzessor zeigt dort dann auch eine Meldung an, dass er das Model Flags für WEG habe ich auch schon epartodebhiden  $i20$  (B)sp.:

Ich danke für Eure Bemühungen und Input.

Beitrag von Jono vom 26. April 2020, 09:45

Also meiner Meinung nach ist MacMini8,1 schon eher der richtige A weitere GPU als die interne im Einsatz hast

Beitrag von ternes3 vom 26. April 2020, 10:00

Ich habe es mal wieder angepasst, wie aber schon beschrieben führt dies a

Erfolg.

Beitrag von Astral vom 26. April 2020, 10:22

In deiner config.plist:

sollte aber:

nach Anleithuineg

Beitrag von ternes3 vom 26. April 2020, 10:24

Edit by al6042 -> Bitte keine Vollzitate von Beiträgen, welche direkt ü Antwort stehen...

Danke für deine Antwort. Das ist dieser Punkt den ich im Eingangspost besch

## Zitat

Wie manch einem aufgefallen sein mag, habe ich bei der plattfo getauschte Reihenfolge (Hex swapped) genommen. Dies hatte bei mir zur geführt --> Kein Fehler vorhanden, das System hat keine sinnvolle Au mit Verbose. (WEG Debugging hatte ich nicht mehr probiert, da ich es ni diese Richtung vertiefen wollte).

### Beitrag von Astral vom 26. April 2020, 10:37

Probier mal das:

ig-platform-id: 0x59120000

Beitrag von ternes3 vom 26. April 2020, 10:45

#### [Zitat von A](https://www.hackintosh-forum.de/forum/thread/47969-intel-uhd-graphics-630-7-mb-2-monitore/?postID=593546#post593546)stral

Probier mal das:

ig-platform-id: 0x59120000

Danke dir erneut für deine Bemühungen.

Das hatte ich auch bereits ausprobiert. Mit FakeID und ohne FakeID zusamm Ergebnis: Intel UHD Graphics 630 7 MB, also genau das gleiche.

Beitrag von Astral vom 26. April 2020, 10:47

Beitrag von ternes3 vom 26. April 2020, 11:00

Eingangspost: [Bios](https://www.hackintosh-forum.de/lexicon/entry/8-bios-settings/?synonym=46) Settings sind wie empfo [https://github.com/acidanthera &/Manual/FA](https://github.com/acidanthera/WhateverGreen/blob/master/Manual/FAQ.IntelHD.en.md) Qg.ds eet zht.D.en.md

Crash mit Hex swapped: https://www.youtube.com/watch?v=cen1DZT7jPY

Aus dem Video Enrmoe: mory panic stackshot succeeded

Bild der Einstellungen:

Beitrag von al6042 vom 26. April 2020, 11:08

Hallo und herzlich Willkommen im Forum...

Setze in deinen BI[OS](https://www.hackintosh-forum.de/lexicon/entry/88-dvmt/?synonym=128) MdTePre<sup>r</sup> Allocated" auf 64M und teste bitte folgende Werte:

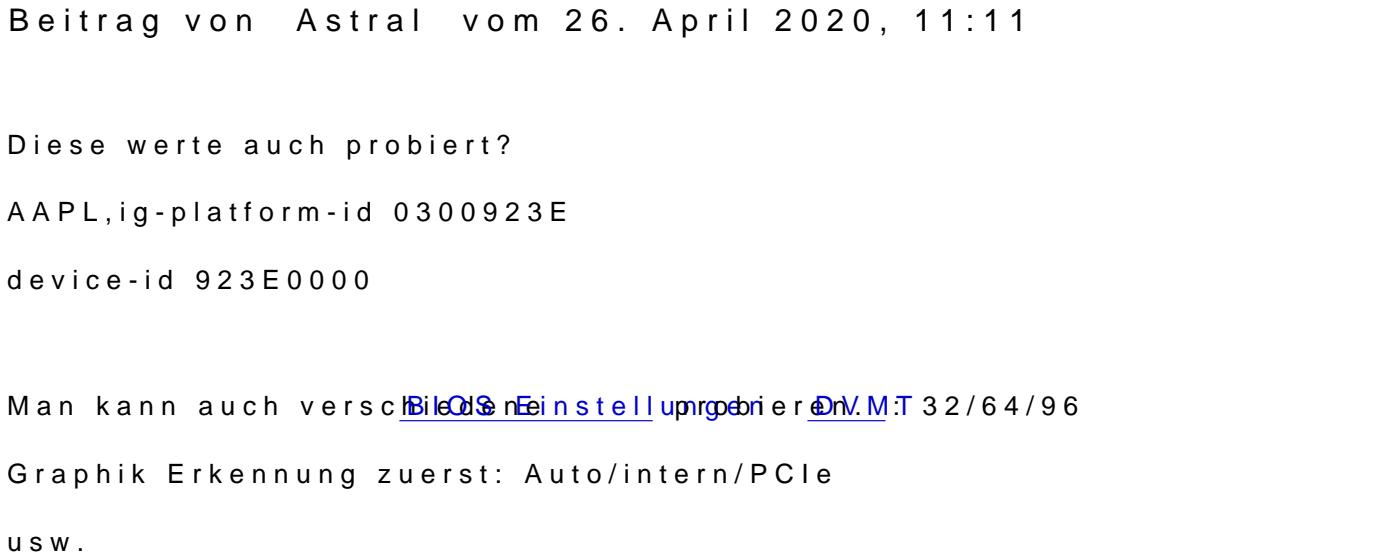

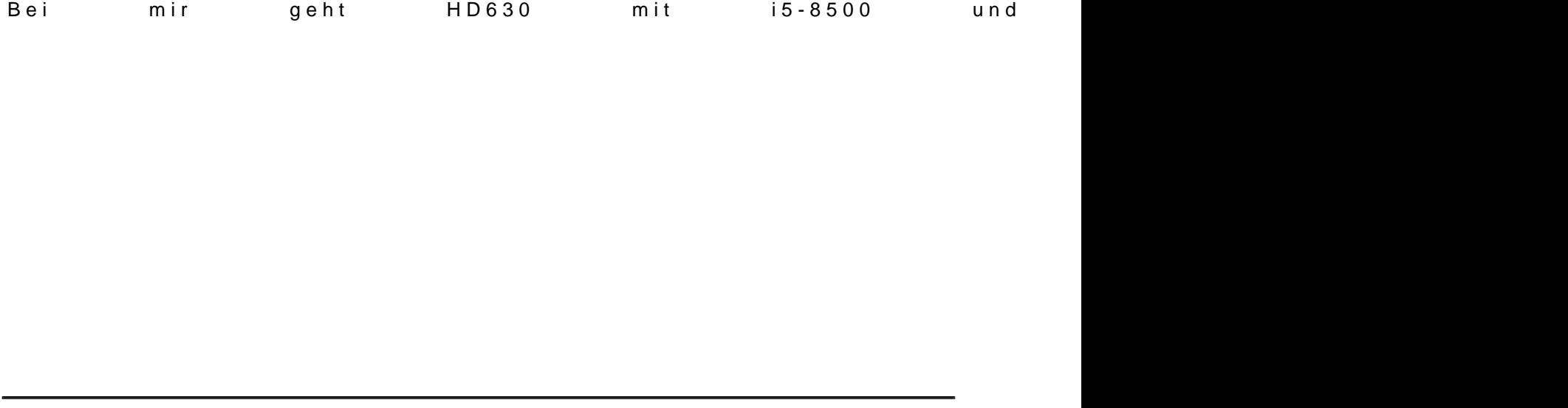

# Beitrag von al6042 vom 26. April 2020, 11:14

Hat sich von euch jemand schon mal die ARK-Seite für die CPU angeschaut? [https://ark.intel.com/content/ &cache-up-](https://ark.intel.com/content/www/de/de/ark/products/134896/intel-core-i5-9600k-processor-9m-cache-up-to-4-60-ghz.html)to-4-60-ghz.html

Dort wird die interne UHD630 wie folgt ausgewiesen:

Das herum hantieren mit anderen Device-IDs, bzw. ig-platform-ids macht au keinen Sinn.

Zudem sollte das SMBIOS auf einen iMac18,1 oder iMac19,1 umgesetzt werde

Beitrag von Jono vom 26. April 2020, 11:14

[Astr](https://www.hackintosh-forum.de/user/43250-astral/)allass ihn doch mal nacheinander die Sachen ausprobieren. U vermuten, ohne dass ich jetzt nachgeschaut habe, dass deine Werte auf ei aufbauen alstebrenies 3

edital6042 hatte den gleichen Gedanken

Beitrag von Astral vom 26. April 2020, 11:17

Na ja, manche Karten brauchen eine FakelD um zu laufen, ansonsten klar, probieren, wäre so wie so automatisch erkannt ohne Eintrag glaub ich.

Beitrag von ternes3 vom 26. April 2020, 12:51

Danke euch für Eure Antworten. Ebenso danke für die I Whill biomm masswaargrü schon seit 5 Jahren dabei aber es freut mich jedes mal wieder Willkommen z

[Jon](https://www.hackintosh-forum.de/user/20476-jono/), cal604:2 Die besagte Änderung führt ebensi[o](https://www.hackintosh-forum.de/user/763-al6042/)n zmun<del>en</del> Corrya schanic stackshot succeeded . Da es was mit Memory zutun habe, habe ich direkt mal die Kombi: A versucht. Hat nicht funktioniert. Also ich habe 2 Starts ausgeführt, einmal gelassen und einmal erhöht. Ersteres startet gar nicht durch, zweiteres ve besagtem Weg.

[Astr](https://www.hackintosh-forum.de/user/43250-astral/)al Ebenso danke für deinen Input, ich werde es später wenn nicht weiter getrennt ausprobieren.

Anmerkungen: Aufgrund der Gerätekennung aus dem ASK Artikel bei Intel wenig herumprobiert:

Ohne WEG, iMAC19,1 mit korrekter Device-Kennung: flackern und dann Abstu

mit WEG, iMac19,1 mit korrekter Device-Kennung: Absturz

mit WEG, iMAC19,1 mit korrekter Device-Kennung HEX swapped: Absturz

vllt wäre ohne WEG, iMAC19,1 mit korrekter Device-Kennung Hex swapp habe ich jetzt aber nicht ausgeführt.

Anmerkung 21:ch habe nun WEG Debug genommen, die SSDT-PNLF.dsl neu hinzugefügt. Sowie WEG Debug auch aktiviert. Es kommt weiter zum Youtube hier: https://www.youtube.com/watch?v=qBAlEq1B5hY

Neuer EFI Ordner im Anhang:

Die Video Qualität ist nicht die beste, sorry dafür aber im Stacktrace vom K wohl eine Exception in AppleIntelCFLGraphicFramebuffer geworfen wird.

Beitrag von OSX-Einsteiger vom 26. April 2020, 13:07

[@terne](https://www.hackintosh-forum.de/user/30857-ternes3/)s3

Kannst du mal die EFI testen, mal schauen ob ich es richtig gemacht habe .

Beitrag von ternes3 vom 26. April 2020, 13:25

Danke dJSX-Einsteiglech habe nach Prüfung und Änderung der Seriennum Ordner so ohne weiteres zum Testen übernommen. Ebenso In Memory Kern Kernel Modul. Anbei ein Foto.

meine Tendenz ist gerade wieder, dass vllt im Bios was nicht passt. Bi durchgegangen, habe soweit aber nix auffälliges gefunden, jemand in die Oder kann es vom RAM auskommen? Mein erster Hacki hatte Probleme m ein Bootflag haben sich damals alle Probleme lösen lassen.

Mich hat etwas Googlen auf diese [https://blog.quirke.org/macos/ &fail/2019](https://blog.quirke.org/macos/catalina/panic/fail/2019/10/28/post.html)/10/28/post.html

Der eigentliche Panic wird durch attempting to register a sysctl at prev ausgelöst. Ich kann damit zwar jetzt nicht direkt das Problem lösen aber v einzugrenzen.

Ergänzung zum Thema 2. Monitor: Zurzeit ist es so, dass nur ein Monitor er ich mehrere an, wird die Anzeige dupliziert und mir in den Einstellu Monitor angezeigt.

ErgänzunOgSX-Einsteiagle6r042 Ich habe bei einem Test ausversehen, deine "config.plist" Anpassung mit dem EFI Ordner von OSX-Einsteiger kombiniert keinen Crash mehr erhalten. Leider auch weiterhin nur 7MB ohne Beschleuni

Beitrag von al6042 vom 27. April 2020, 07:18

Welche BIOS-Version hast du im Einsatz? Die aktuellste wäre F6c vom [https://www.gigabyte.com/de/Mo &0/support#](https://www.gigabyte.com/de/Motherboard/Z390-M-rev-10/support#support-dl-bios)support-dl-bios

Beitrag von ternes3 vom 27. April 2020, 07:20

Jup F6c. habe es direkt nach dem Auspacken eingespielt.

Beitrag von AkimoA vom 27. April 2020, 09:28

Bitte, einmal für HDMI und korrektem Framebuffer + Patch + VRAM (2048) An

Viel Glück

Beitrag von ternes3 vom 27. April 2020, 11:56

He[y Akimo](https://www.hackintosh-forum.de/user/49999-akimoa/)<sub>A</sub>

danke für deinen Versuch. Ich habe mittlerweile an meinem PC 3 Ausgang (DVI, DP und HDMI) einen anderen.

Der Rechner startet, es wird auf allen 3 Monitoren was angezeigt.

DVI und HDMI gehen aus, DP geht ist als einizger Monitor noch aktiv. Crash soweit.

Leider wird mir immer noch nur die Intel UHD 630 mit 7MB angezeigt.

LG

Beitrag von AkimoA vom 27. April 2020, 13:53

Steck deinen Hauptbildschirm an HDMI und lass die anderen beiden weg f nochmal mit meiner config.

Kleine Brötchen backen nicht alles auf einmal ist die Devise

Wenn das auch nicht hinhaut (damit meine ich die Grafikbeschleunigun bitte mal ein Screenshot von der Bios Einstellung der IGPU.

Wir haben hier das Problem das der HDMI und DVI Ausgang im Framebuffer muss der DP aber nicht .

Und der DP hat wahrscheinlich die höhere Priorität deswegen kommt es e spät zu dem Patch den ich vergeben hab ,zumindest ist das meine Annahme.

Beitrag von ternes3 vom 27. April 2020, 14:53

Negativ.

Habe mal alles m.M.n. relevante im BIOS fotografiert.

Beitrag von ternes3 vom 10. Mai 2020, 20:34

Ich habe nun ein wenig herumgespielt, habe verschiedene Variationer bereits gefallen sind ausprobiert. Bisher kein Erfolg. Verzeiht mir wen einen kleinen "Topic Push" ausführe.

Ich habe die Forenregeln gelesen und nun dort nix gefunden, was gegen spricht. Sollte dies dennoch der Fall sein, entschuldige ich mich hiermit "pro

Beitrag von al6042 vom 10. Mai 2020, 20:43

Wie sieht denn deine aktuelle config.plist aus? Poste die doch bitte Draad iahshang

Beitrag von ternes3 vom 10. Mai 2020, 20:52

zurzeit nutze ich die "minimal" lauffähige Variante. Also es geht Grafikbeschleunigung.

Beitrag von al6042 vom 10. Mai 2020, 21:14

Wie sind die Einstellungen zur iGPU im BIOS?

Unter "Peripherals" Is on HT Pre" Allocated" auf 642 MM UT hotal Gfx Mem "auf MAX stehen.

Teste dazu bitte auch mal die beiliegende config.plist.

Beitrag von ternes3 vom 10. Mai 2020, 21:18

AlleBIOS Einstelluchigee zurzeit gesetzt sind finde set du hhDie Graphics 630 7 MB & [2 Monit](https://www.hackintosh-forum.de/forum/thread/47969-intel-uhd-graphics-630-7-mb-2-monitore/?postID=593977#post593977)ore

Ich teste die Config morgen früh. Danke schon mal.

LG

Beitrag von al6042 vom 10. Mai 2020, 21:26

Okidoki... viel Erfolg.

Ggf. dann aber auch mal die "Aperture Size" noch auf 64M drosseln, da wahrscheinlich eher für die Katz ist..

[https://www.techarp.com/bios-guide/graphi](https://www.techarp.com/bios-guide/graphics-aperture-size/)cs-aperture-size/

Beitrag von ternes3 vom 11. Mai 2020, 10:16

So ich habe es jetzt mal ausprobiert. Ich muss leider gestehen, ich hatte d gepostet. Mit der plattform id 0300983E und device id (reverse) tendenziell zum Crash. Nur als ich mal OGSeXn EOurscheeing aewinden und eine meiner config.plist eingesetzt hatte ging es, jedoch ohne Grafikbeschleunigung.

Daher erst mal im Anhang die korrekte lauffähige minimal Version mMn.

Deine config.plist habe ich auch mit der alten plattform id ausgestatte Grafikbeschleunigung fern, der Framebuffer scheint da nicht so viel zu bring

Beitrag von OSX-Einsteiger vom 11. Mai 2020, 18:42

#### [@terne](https://www.hackintosh-forum.de/user/30857-ternes3/)s3

Teste mal die config , ich habe da mal was versucht.

Beitrag von al6042 vom 11. Mai 2020, 19:17

Und ich habe meine vorherige Datei auch nochmal für weitere Tests angepas

Beitrag von ternes3 vom 11. Mai 2020, 23:26

Bei euch beiden nun:

Kein Crash, dafür schwarzer Bildschirm nach dem Boot.

HDMI und / oder DP.

Ich nehme an bei deiner config.plist geht es jetzt R https://dortania.github.io/Ope&e/extras/gp?u-patches.html

Ich hatte das mal ganz am Anfang durchprobiert und keine Combi gefund hatte mit einer damaligen config.plist.

Beitrag von ternes3 vom 13. Mai 2020, 15:57

Ich habe nun nochmal die Dortania durchgearbeitet und damit mein Setu geupdatet.

Grafikbeschleunigung habe ich leider weiterhin keine. Es scheint als kann der 0x3E98 nicht so viel anfangen. Ich finde keine Kombination aus plattf bei der es nicht zu could not register with Framepuffer driver! kommt. exakt die aktuelle Anleitung befolge, startet das System auch deutli andere bisher, leider auch ohne Grafikbeschleunigung.

Der aktuelle EFI Ordner im Anhang.

Bei manchen Kombinationen kommt es weiterhin zum In Memory Stuck und Panic.

LG

EDIT: Wuhu ich habe es endlich zum Laufen bekommen.

für alle mit ähnlichen Problemen:

Nehmt meinen OC0.5.8 Ordner und ändert bei den DeviceProperties folgende

danke an alle für Ihre Bemühungen

Multi Desktop funktioniert damit nicht, ich habe nun aber vor auf einem Als Build Server ausreichend.

Beitrag von ternes3 vom 27. Mai 2020, 23:51

Seit dem Update auf macOS 10.15.5 wieder keine Bildschirmausgabe. Da vorne

Beitrag von lev92 vom 28. Mai 2020, 18:19

[Zitat von ter](https://www.hackintosh-forum.de/forum/thread/47969-intel-uhd-graphics-630-7-mb-2-monitore/?postID=606501#post606501)nes3

Seit dem Update auf macOS 10.15.5 wieder keine Bildschirmausga beginnt von vorne

Hast Du eine Lösung gefunden?

Beitrag von ternes3 vom 28. Mai 2020, 18:22

Leider nicht. Ich habe bin jetzt erstmal zurück auf macOS 10.15.4 gewechsel Die 10.15.4 Installation ist jetzt auf einer anderen Festplatte. Bei Zeit we eine Lösung zu finden.

Beitrag von ternes3 vom 1. Juni 2020, 19:27

Ich habe es geschafft jetzt auch 10.15.5 zum

```
Beitrag von sabinasz  vom 10. Mai 2021, 21:00
<?xml version="1.0" encoding="UTF-8"?>
<!DOCTYPE    plist PUBLIC    "-//Apple//DTD
"http://www.apple.com/DTDs/PropertyList-1.0.dtd">
\langle plist version="1.0">
<dict>
<key>###PciRoot(0x0)/Pci(0x2,0x0)</key>
<dict><key>###AAPL,ig-platform-id</key>
<data>PpsABw =\lt/data>
<key>###framebuffer-patch-enable</key>
<string>01000000</string>
<key>###framebuffer-stolenmem</key>
<string>00003001</string>
\lt/dict>
\lt/dict>
\langleplist>
```

```
<?xml version="1.0" encoding="UTF-8"?>
```
<!DOCTYPE plist PUBLIC "-//Apple//DTD "http://www.apple.com/DTDs/PropertyList-1.0.dtd">

<plist version="1.0">

 $<$ dict $>$ 

 $<$ key > boot-args < /key >

<string>keepsyms=1 alcid=1 -v -igfxvesa</string>

 $\lt$ /dict>

 $\langle$ plist>